# **How to Borrow a Kindle Book on Camellia Net**

\*\*If you need help logging in to Camellia Net or searching for items, please use your browser's back button to find instructions for that.

## *These instructions are only for Kindle items. You can do this with your computer or your device if you have a Kindle Fire.*

1. Once you have found an item you want to check out, click the 'Borrow' button. This will take you to your 'Bookshelf' to download the item.

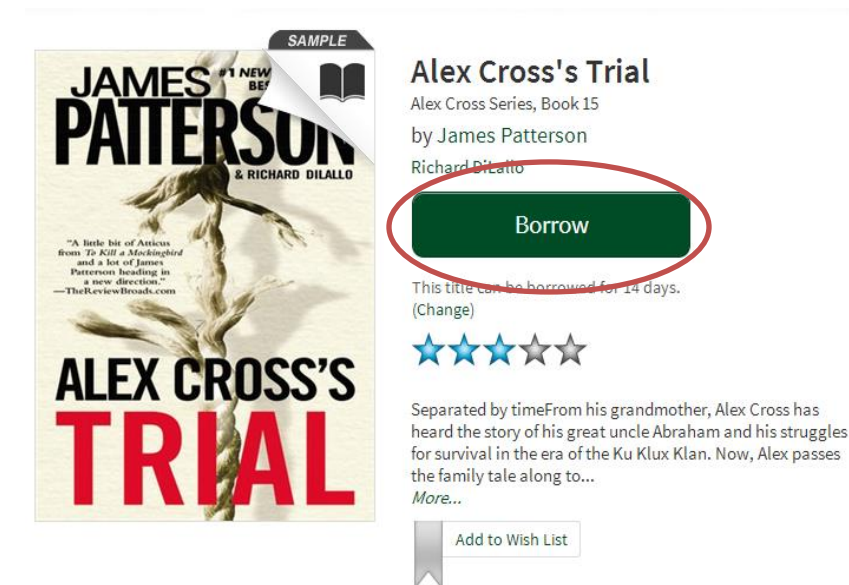

2. Next to the picture of the title, you will see 2 options: 'Download (Select one format)' or 'Read (in your browser).'

*\*\*The 'Read (in your browser)' option allows you to open the book in a new window in your browser to read the item. You may need to maintain an internet connection (Wi-Fi or 3G/4G) to continue reading in this way.* 

# **Bookshelf**

Note: If vou download a title. its Return Title button will disappear. Learn about your other return options here.

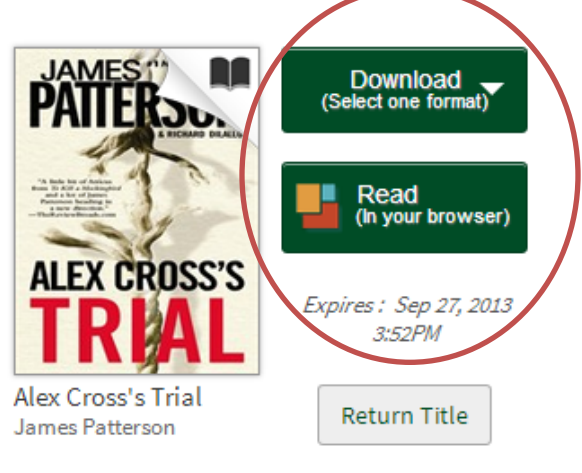

3. When you select 'Download,' you will be asked to choose the format of the item. Click the box next to 'Kindle Book' and click 'Confirm & Download.'

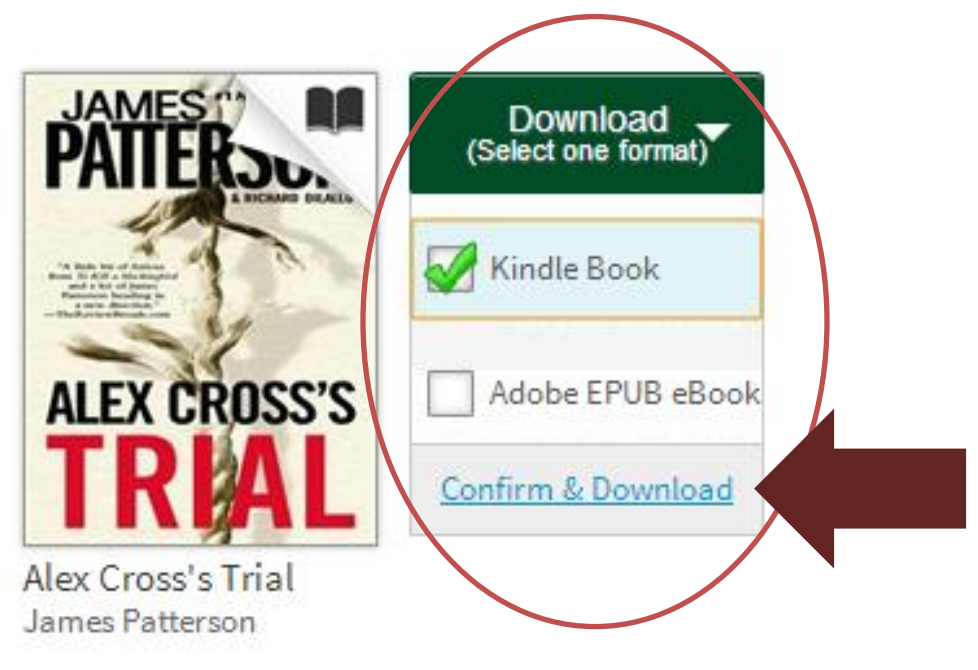

4. This will re-direct you to Amazon.com to complete the download. Click on the 'Get library book' button on the right side of the page.

#### **Get Your Digital Library Loan**

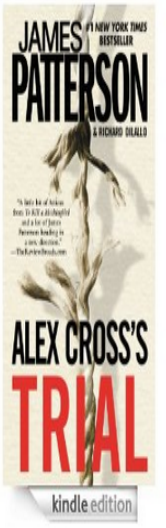

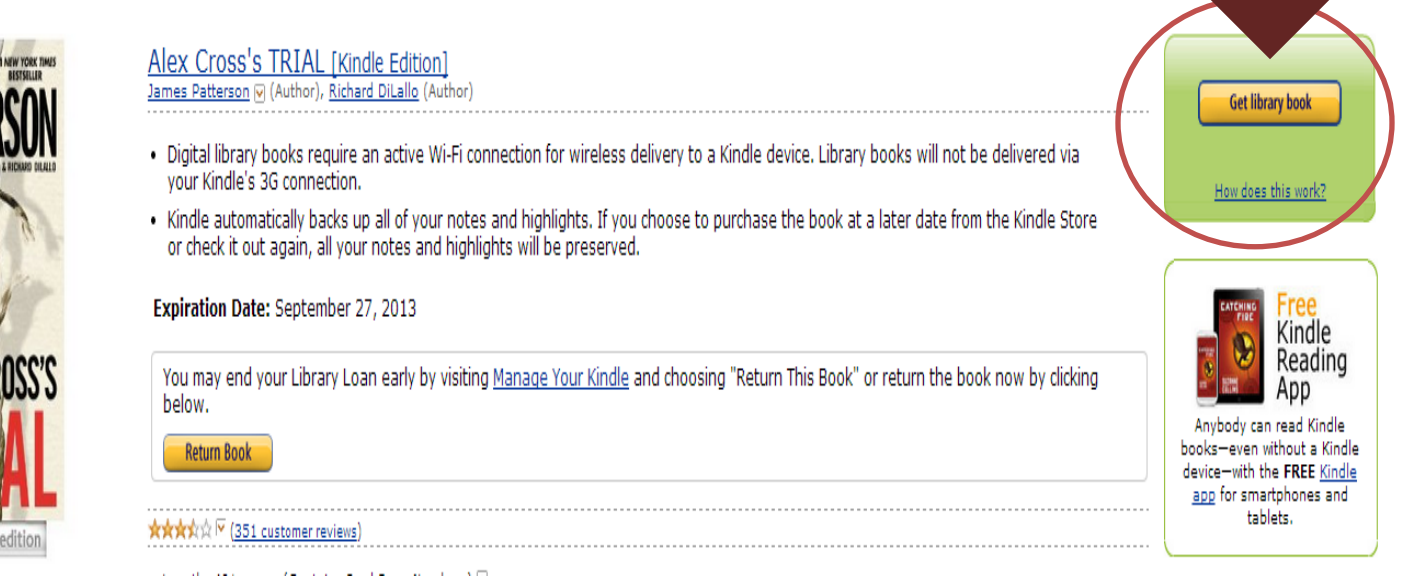

*\*\*If you are not already logged in to your Amazon account, you will be prompted to log in after clicking on 'Get library book.'*

5. You can now choose how to deliver the book to your device. Select the drop down box to choose to deliver your book to your device.

JPL, please choose a Kindle device or reading application for delivery of your title:

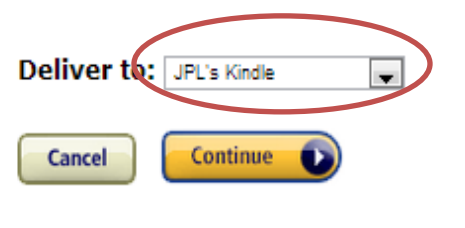

Need Help? Visit Kindle support

6. To deliver the book via Wi-Fi, simply select the name of your device, otherwise you can select to 'Transfer via computer' to deliver the book via a wired connection with your computer.

*\*\*The Kindle Cloud Reader allows you to read the book right from the Amazon web page and requires a Wi-Fi or 3G/4G connection.*

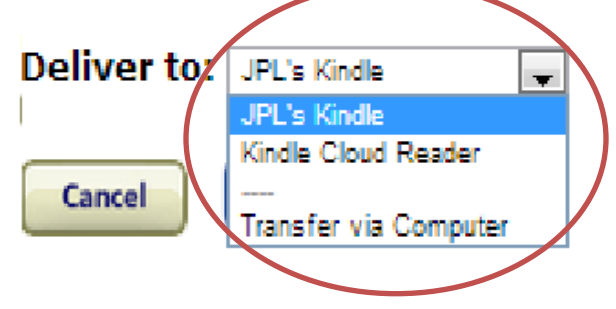

7. Click the 'Continue' button to make your selection.

JPL, please choose a Kindle device or reading application for delivery of your title:

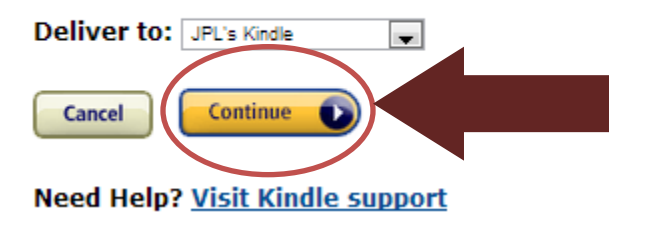

8. If you have selected a device, you will see the following screen. *\*\*If you chose 'Transfer via computer' skip this step and go to the instructions below.*

> Thanks, JPL! Your digital library book will be delivered to JPL's Kindle. Your Kindle will download Alex Cross's TRIAL the next time it connects to Wi-Fi. If you would like to manage your digital titles, go to Manage Your Kindle.

### **TO TRANSFER VIA COMPUTER**

*This option requires you to connect your device to your computer via the USB cable that came with it.* 

1. Follow the directions above until you get to Step 5. Here you will select 'Transfer via Computer' and click 'Continue.'

2. Select the device you want to transfer the book to, and click the 'Continue' button.

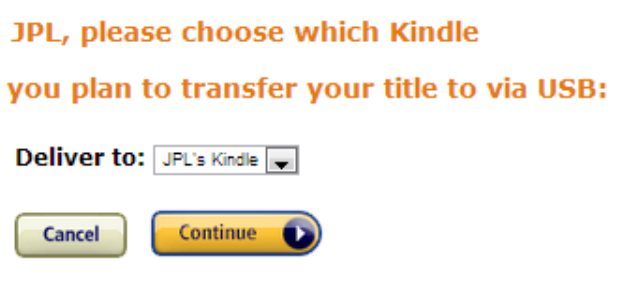

**Need Help? Visit Kindle support** 

#### **Thanks, JPL!**

You should be prompted to open or save the file immediately. If the prompt doesn't appear, click here.

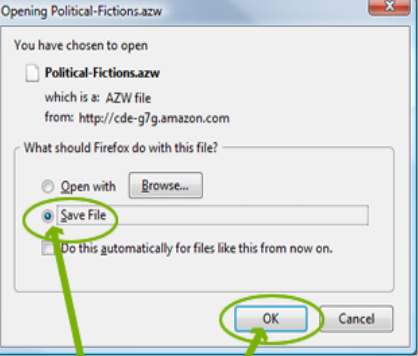

Select Save File, then click OK

This will save your Kindle Edition to the default downloads location.

To begin reading, first make sure your Kindle is connected to this computer via USB. Then, copy the downloaded file to the "documents" folder of your Kindle. It will appear on your Home screen.

3. This will begin the download to your computer. Follow the instructions on the screen to save the file for transfer to your device.

4. Once the file is saved. Plug your Kindle into your computer and copy the AZW3 file from the location you saved it (default = Downloads folder) and paste it in the 'Documents' folder of your Kindle.

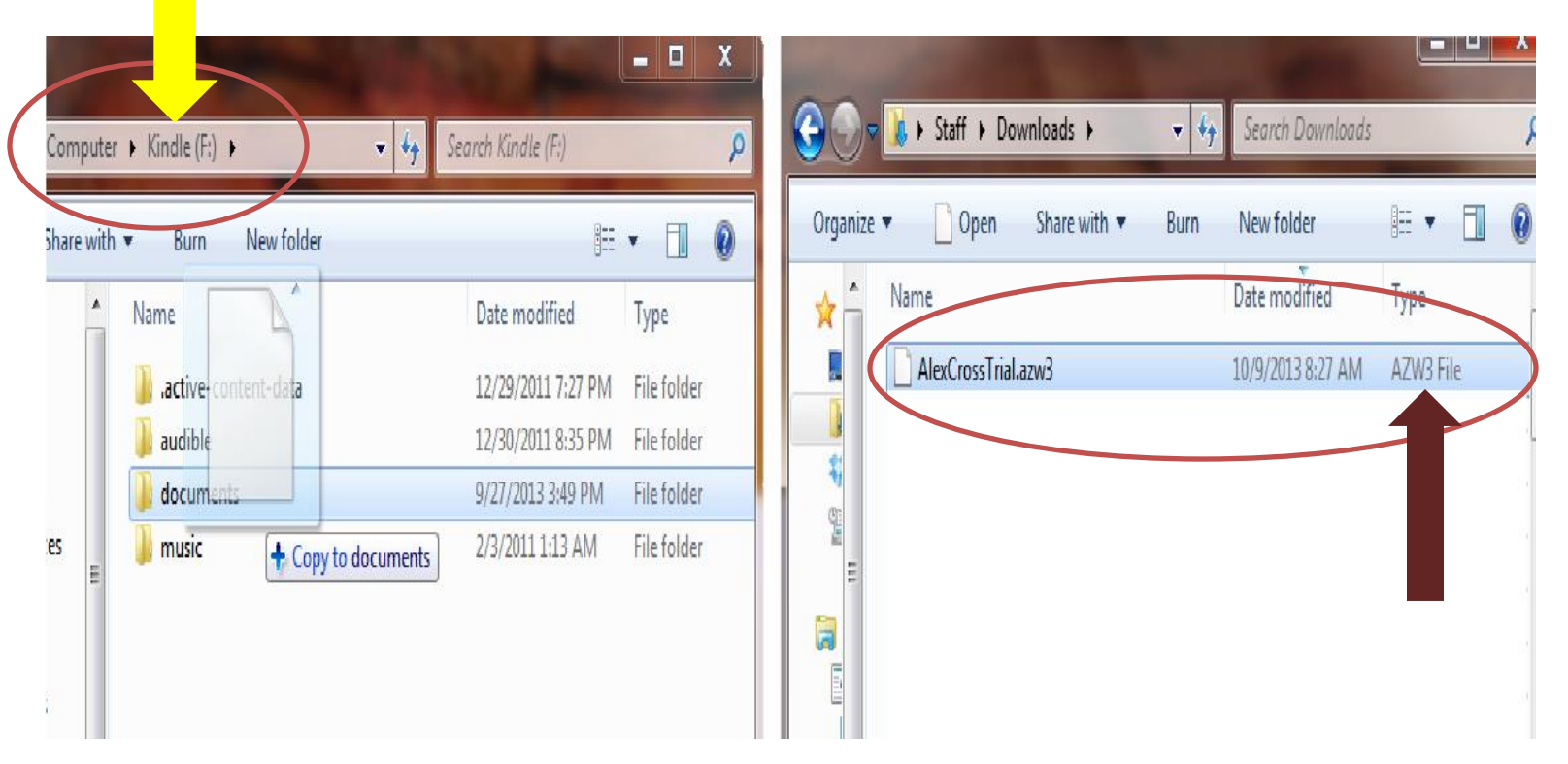

5. Disconnect your device from your computer, and your books should be available on the Home screen.